# EUROCAT Data Management Software *Analyse data* Statistical surveillance - Trends

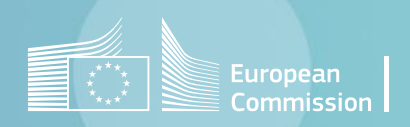

#### Introduction

- DMS performs the trends analysis according to the methodology described in the Statistical [monitoring protocol.](https://eu-rd-platform.jrc.ec.europa.eu/eurocat/eurocat-data/statistical-monitoring_en)
- The analysis can run on one or several centres. If two or more centres are selected, the program also outputs pan-centre/pan-European results, based on the aggregation of the data from the individual centres selected.
- [Section 1](#page-3-0) (*respectively* [section 2](#page-13-0)) shows how the trends analysis run for 1 registry selected (*resp.* 2 or more registries selected)
- The trends analysis requires to install the « *R distribution for Eurocat DMS.msi* » and to save the appropriate collection of R libraries. Please, follow instructions in [section 3](#page-26-0).

#### <span id="page-2-0"></span>Table of contents

1. Run [trends analysis](#page-3-0) for 1 registry

- 2. Run [trends analysis](#page-13-0) for several registries
- 3. [R distribution for DMS](#page-26-0)
	- a. Install the *[R distribution for Eurocat](#page-27-0) DMS.msi*
	- b. [New R libraries](#page-28-0) for DMS

# <span id="page-3-0"></span>1. Run trends analysis for 1 registry

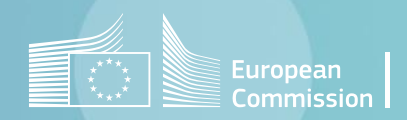

[Back to the table of contents](#page-2-0)

### Run trends analysis in the DMS

*1 local registry selected*

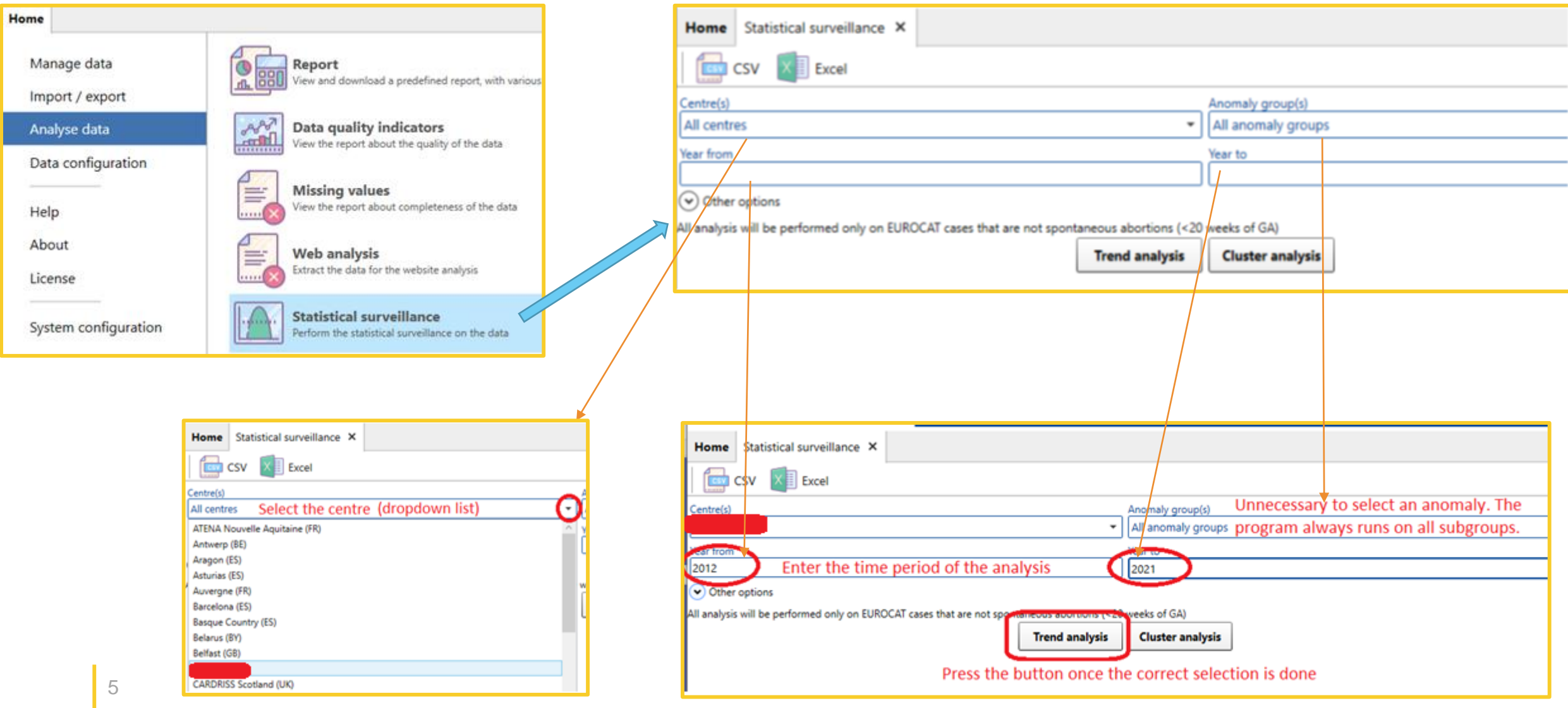

[Back to the table of contents](#page-2-0)

## <span id="page-5-0"></span>Run trends analysis in the DMS

*1 local registry selected*

1. A pop-up window asks to locate the folder where you want to save the outputs of the R script (graphs and csv).

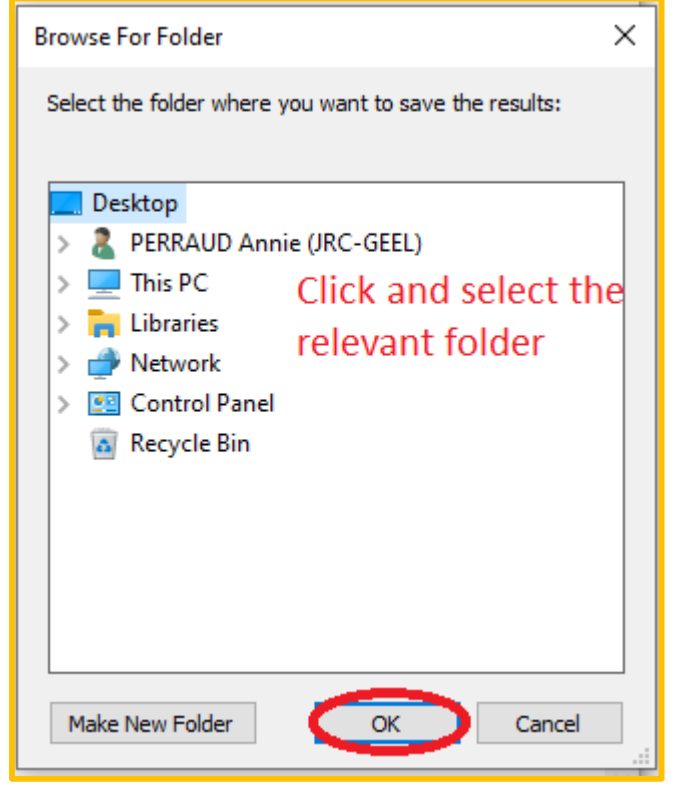

2. A pop-up message warns that the analysis will run on all the anomaly subgroups.

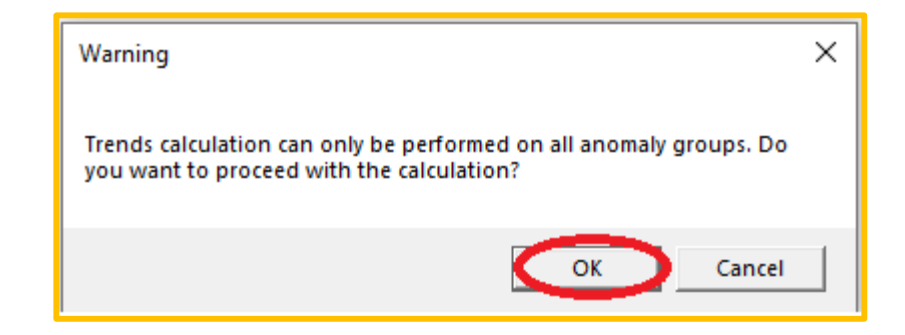

[Back to the table of contents](#page-2-0)

## Run trends analysis in the DMS

*1 local registry selected*

#### Once the analysis has run, DMS displays:

1. a table with the total number of births in the selected registry

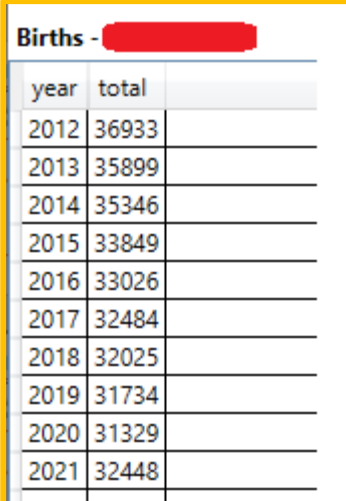

2. a summary of the detected trends in the selected registry

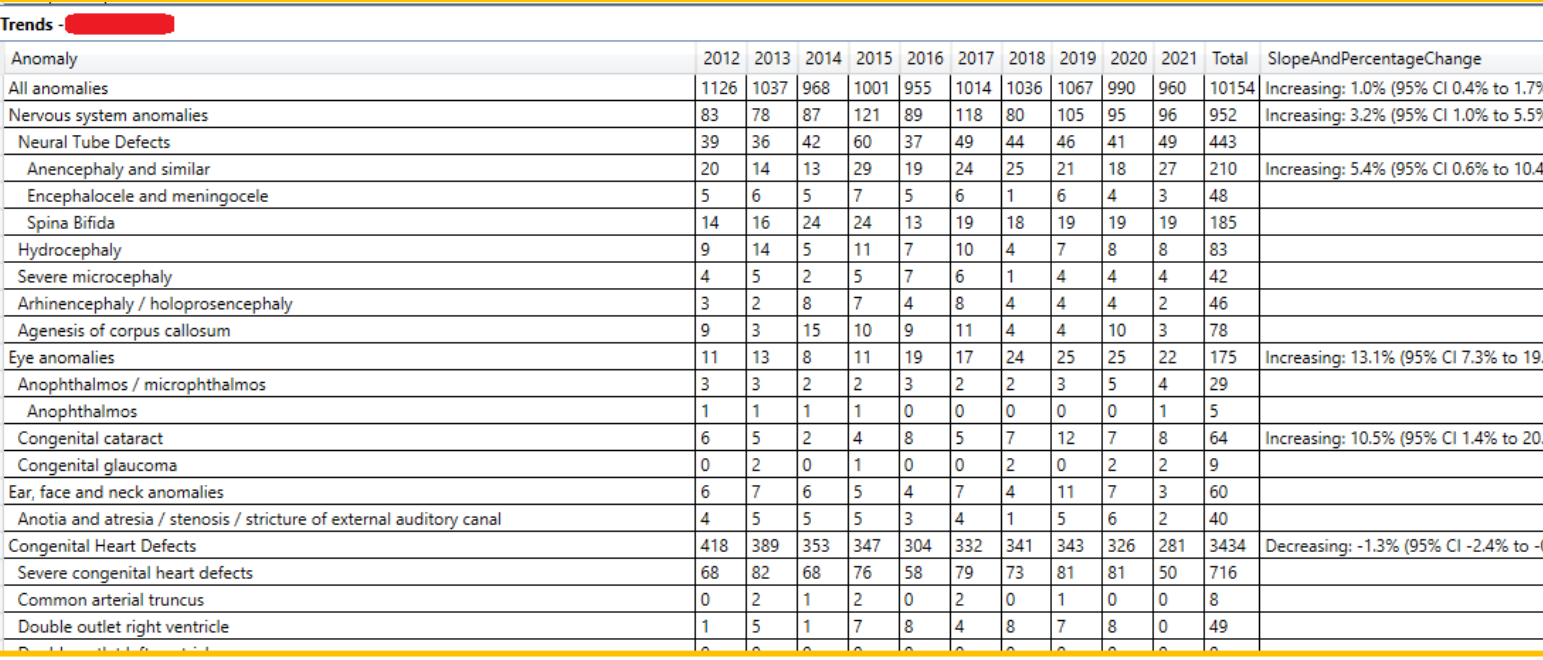

[Back to the table of contents](#page-2-0)

## Run trends analysis in the DMS

*1 local registry selected*

Neural Tube Defects

#### The tables can be exported to Excel  $\rightarrow$  1 spreadsheet per table

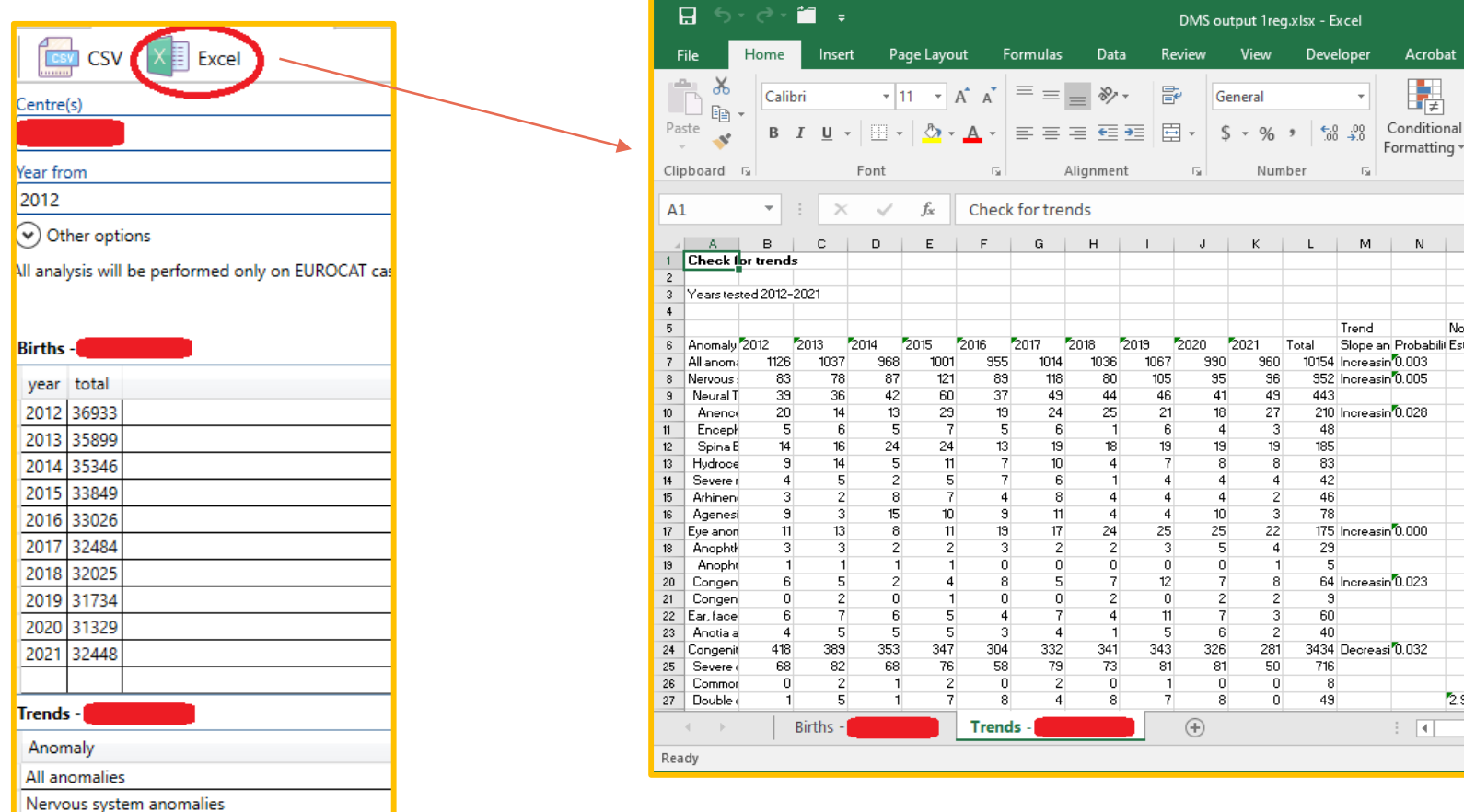

If you choose to export to csv, DMS will create one csv file per table (i.e. one for the total number of births and one for the summary of the trends).

Excel may give an error when opening the *.xlsx* generated. Please ignore it.

### Run trends analysis in the DMS

*1 local registry selected*

In the folder you selected in step 2 (see [page 6\)](#page-5-0), the program has created 2 folders and 3 csv files.

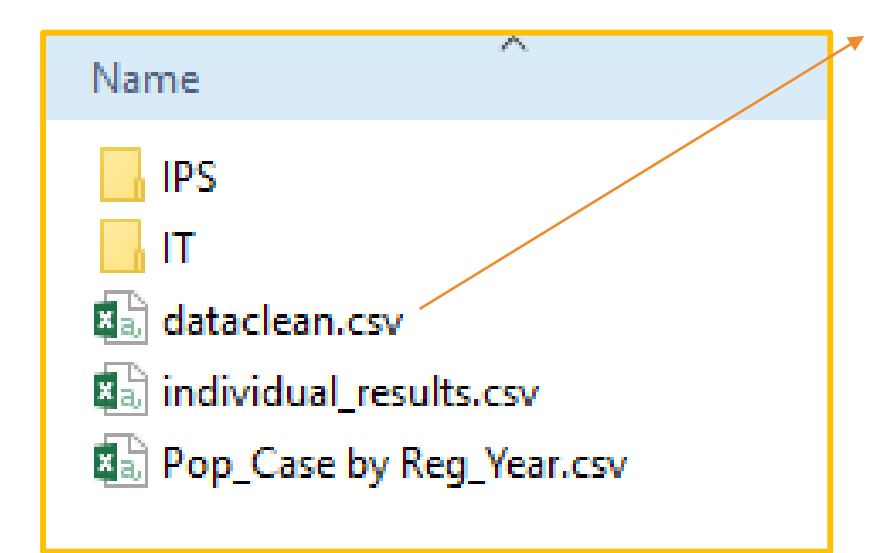

#### dataclean.csv: input data prepared for analysis

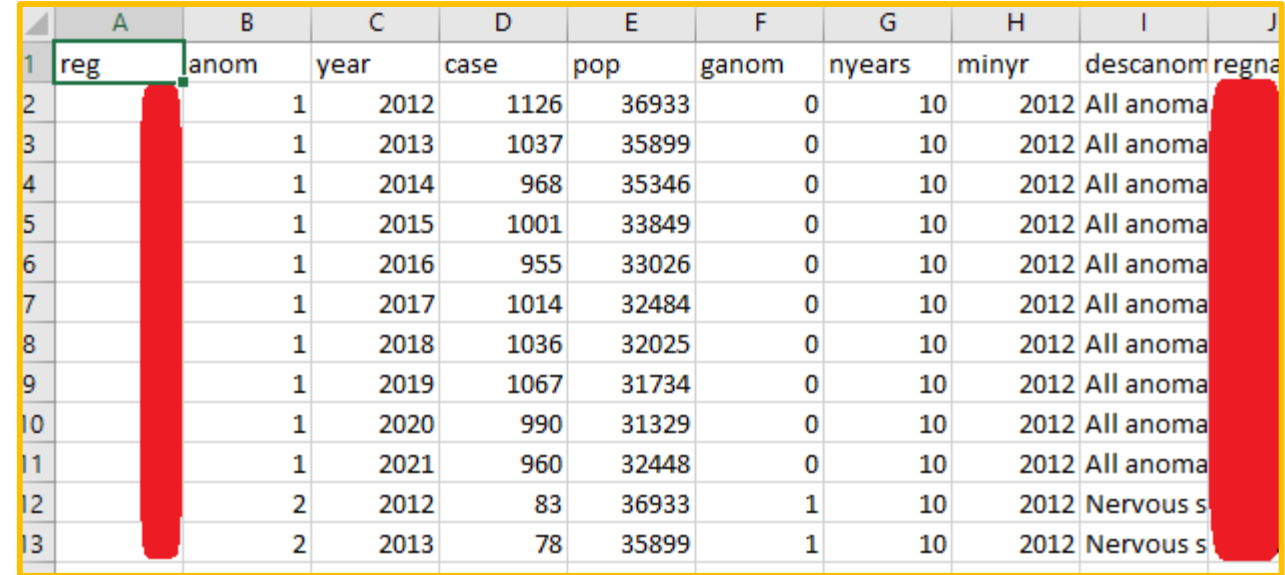

*1 local registry selected*

In the folder you selected in step 2 (see [page 6\)](#page-5-0), the program has created 2 folders and 3 csv files.

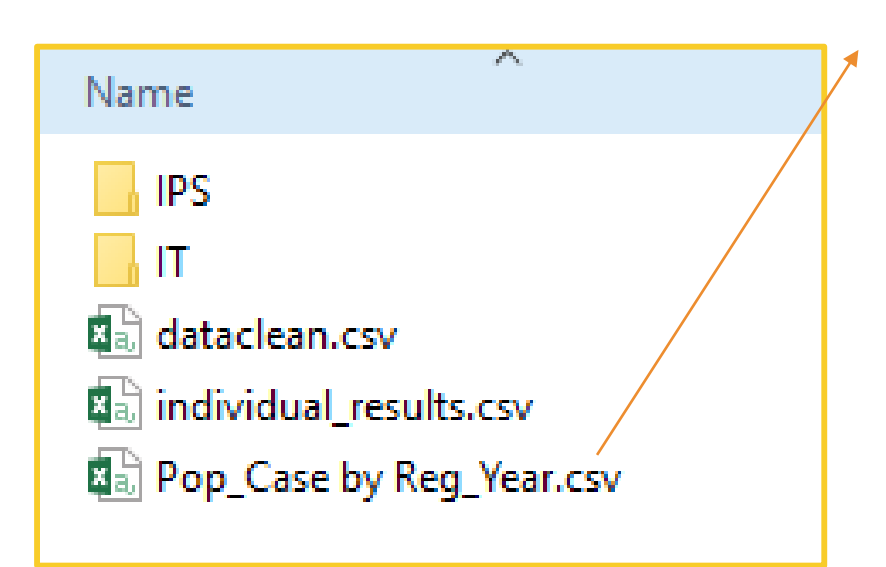

Pop\_Case by Reg\_year.csv: total number of cases by year and by registry

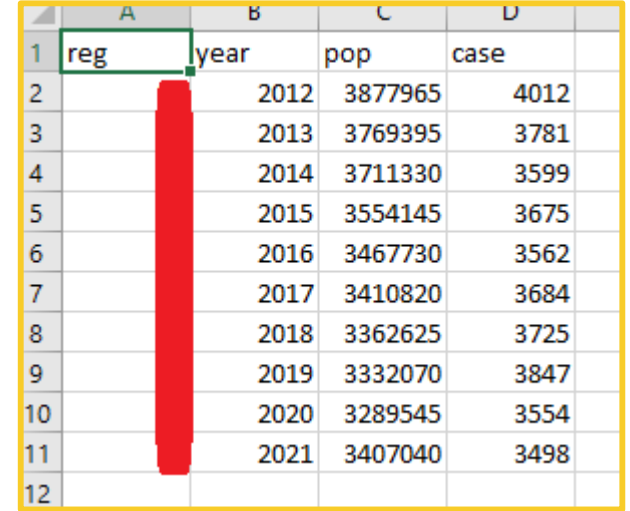

*1 local registry selected*

In the folder you selected in step 2 (see [page 6\)](#page-5-0), the program has created 2 folders and 3 csv files.

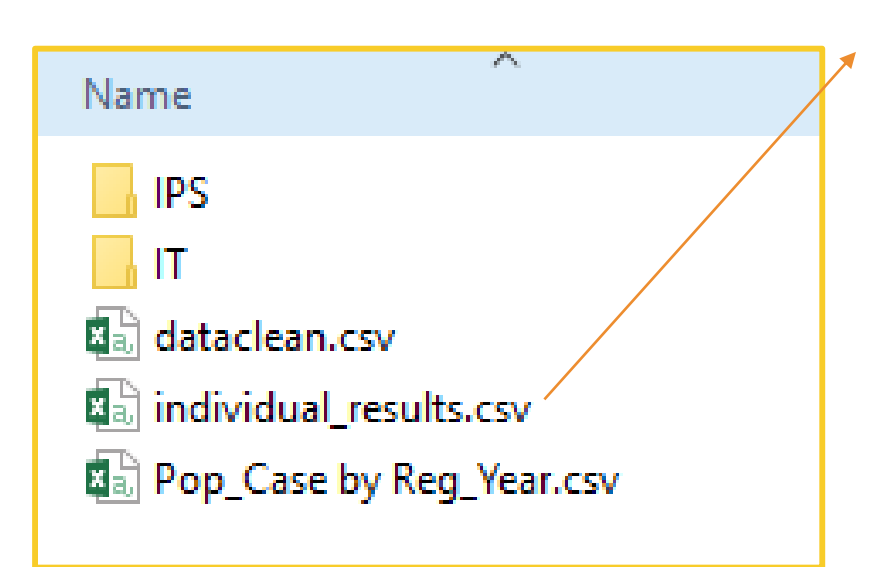

individual\_results.csv: detailed results of the linear and spline models, for the local registry selected in each anomaly group

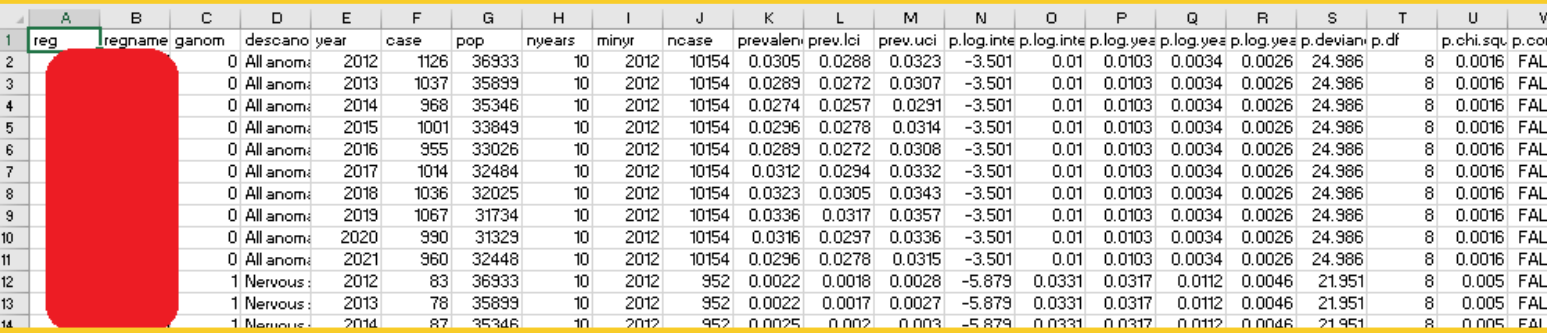

*1 local registry selected*

In the folder you selected in step 2 (see [page 6\)](#page-5-0), the program has created 2 folders and 3 csv files.

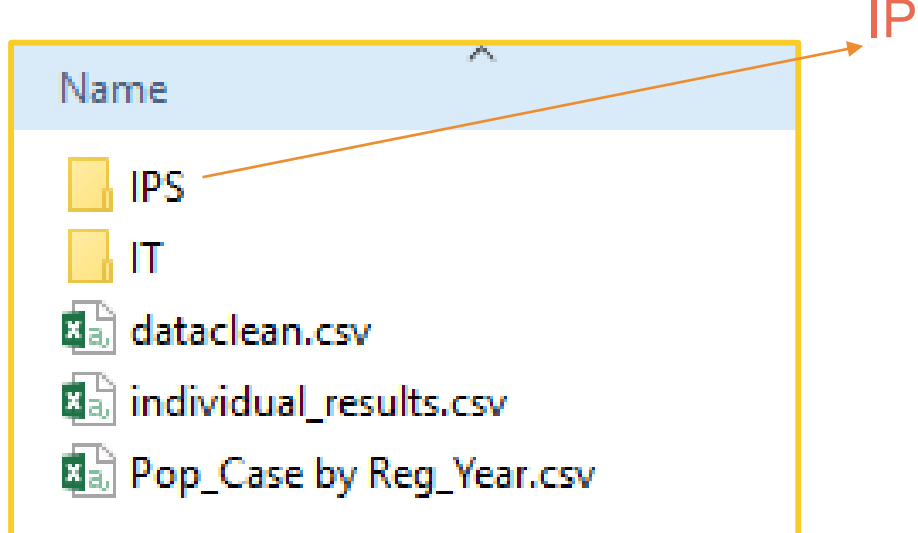

IPS: Fitted prevalence graphs by anomaly group

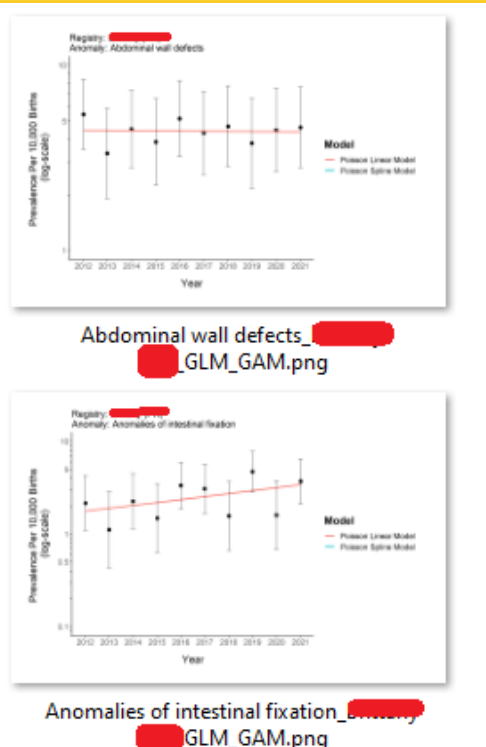

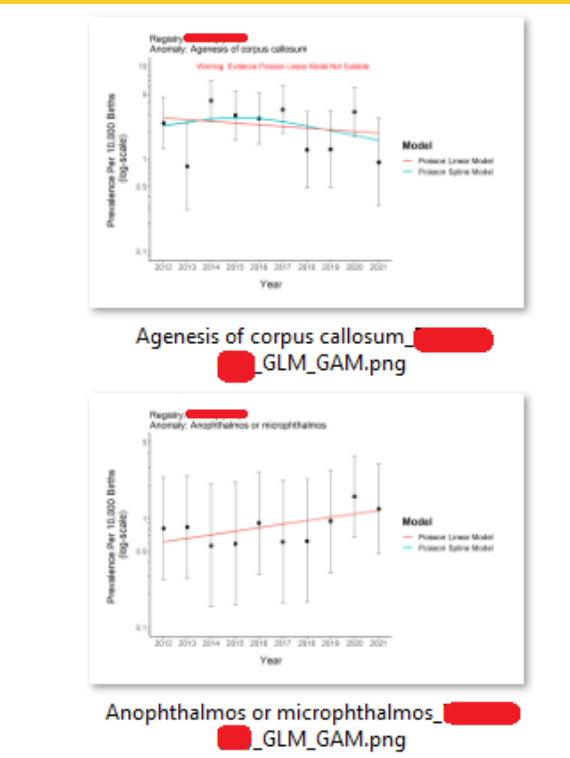

*1 local registry selected*

In the folder you selected in step 2 (see [page 6\)](#page-5-0), the program has created 2 folders and 3 csv files.

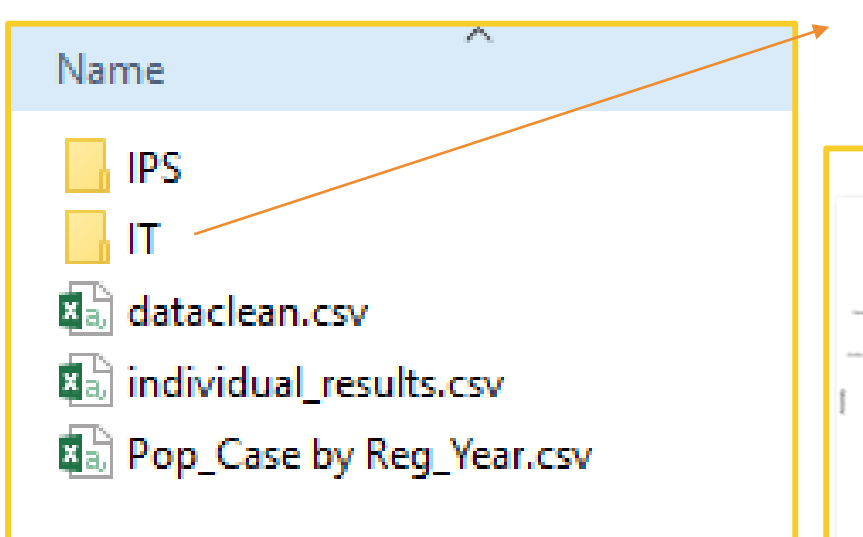

IT: Forest plot of decreasing/increasing trends + list of anomaly groups excluded (e.g. too few cases)

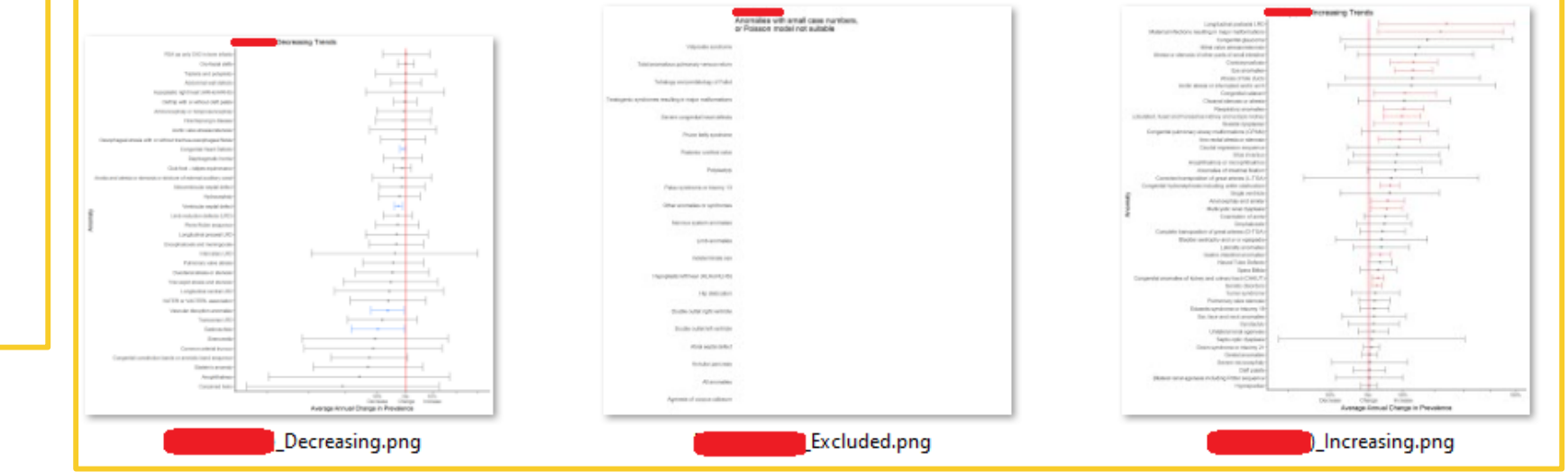

# <span id="page-13-0"></span>2. Run trends analysis for 2 or more registries

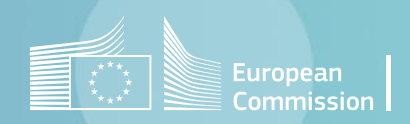

#### Run trends analysis in the DMS

#### *2 or more local registries selected*

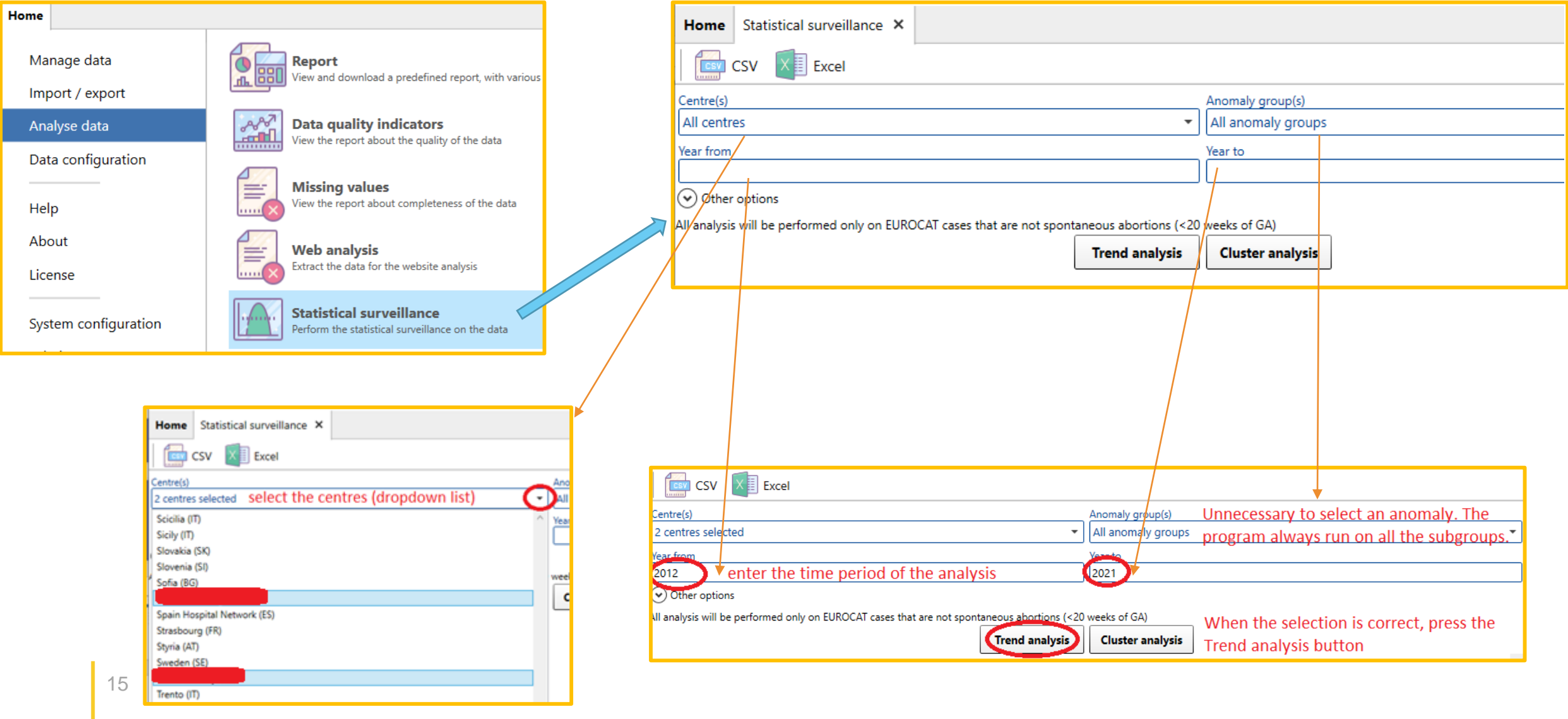

### <span id="page-15-0"></span>Run trends analysis in the DMS

*2 or more local registries selected*

1. A pop-up window asks to locate the folder where you want to save the outputs of the R script (graphs and csv).

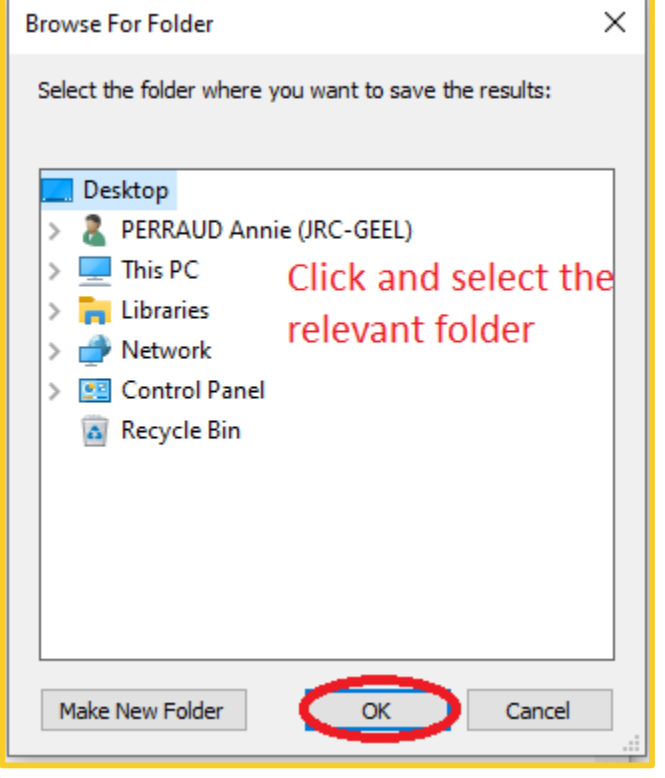

2. A pop-up message warns that the analysis will run on all the anomaly subgroups.

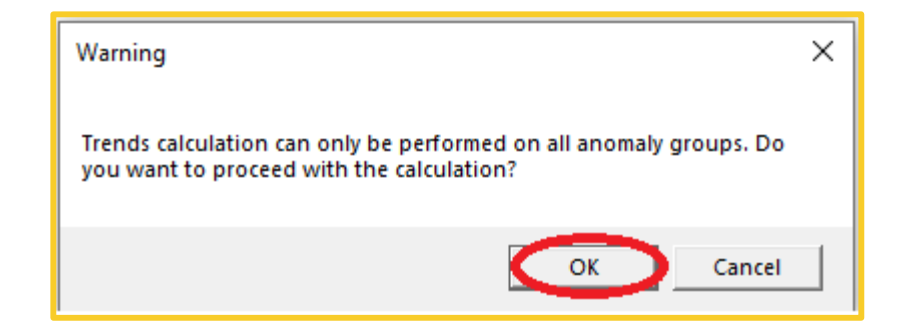

[Back to the table of contents](#page-2-0)

## Run trends analysis in the DMS

*2 or more local registries selected*

#### Once the analysis has run, DMS displays:

1 – a table with the total number of births in each of the selected registry

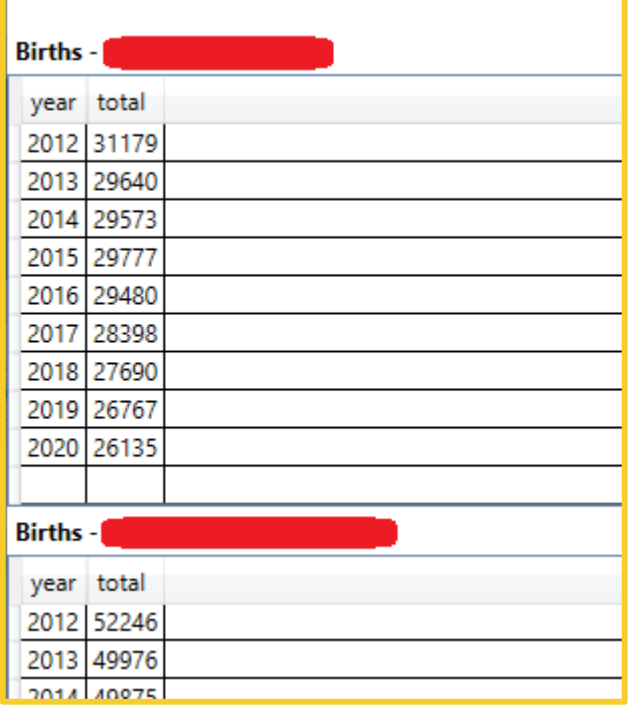

#### 2 – a summary of the detected trends in each of the selected registry and at « pan-European » level

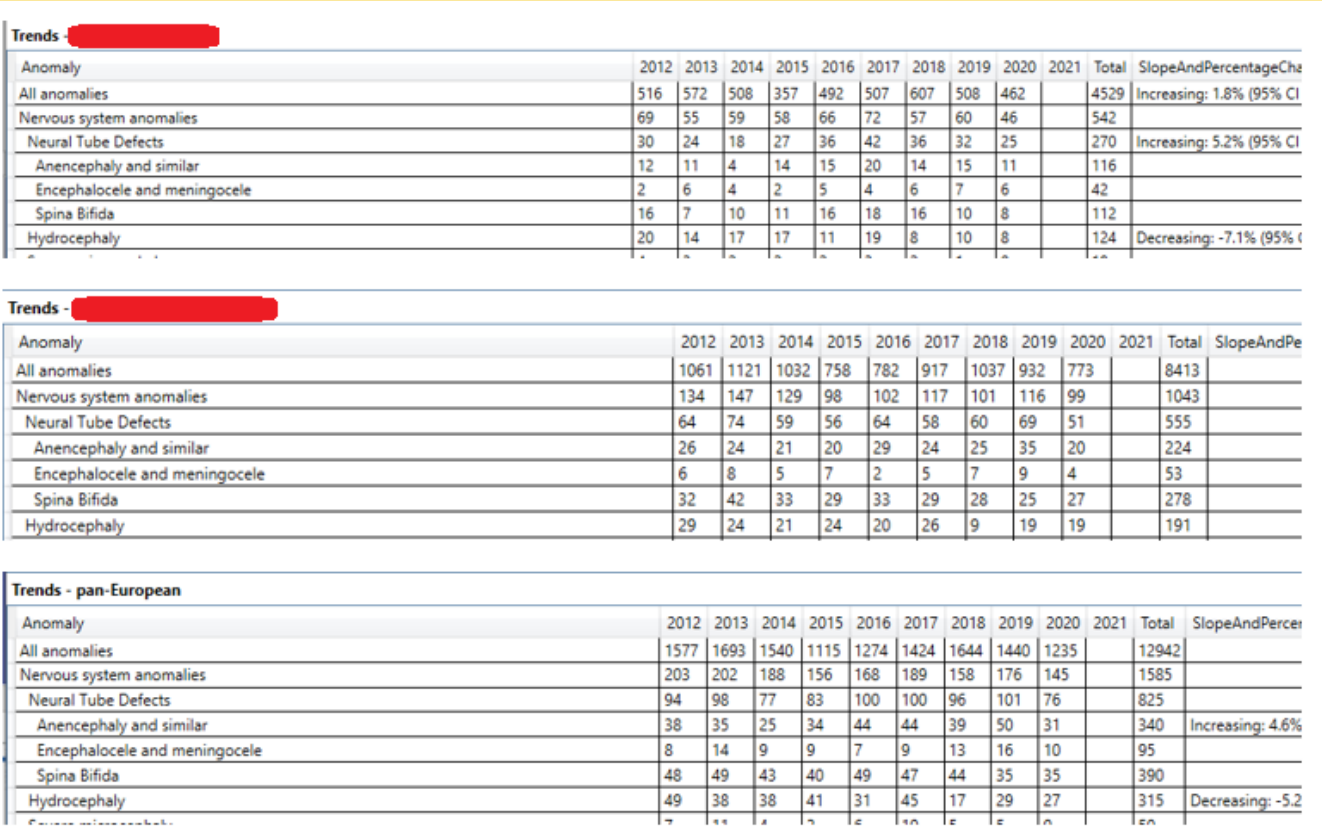

## Run trends analysis in the DMS

*2 or more local registries selected*

#### The tables can be exported to Excel  $\rightarrow$  1 spreadsheet per table

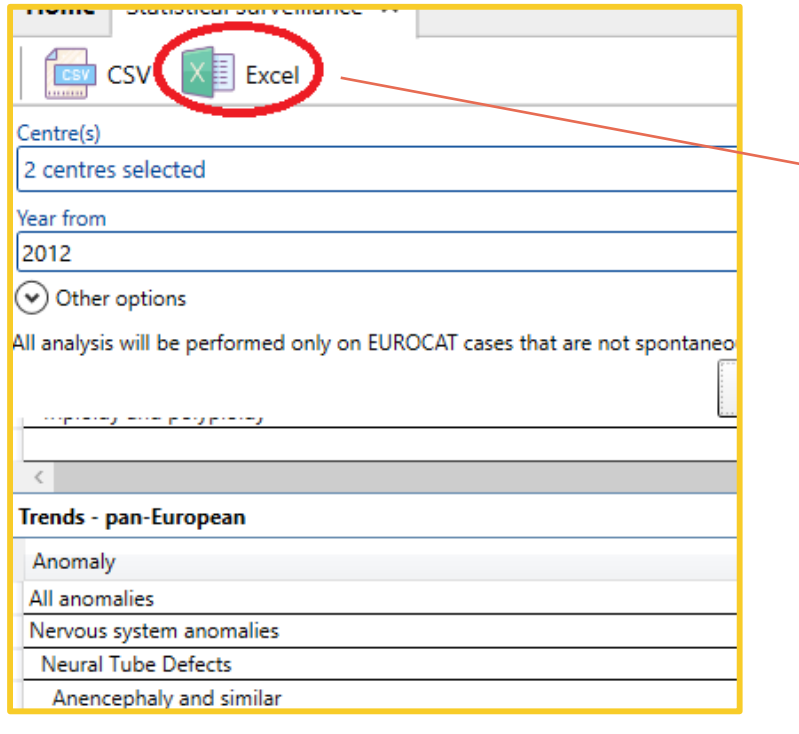

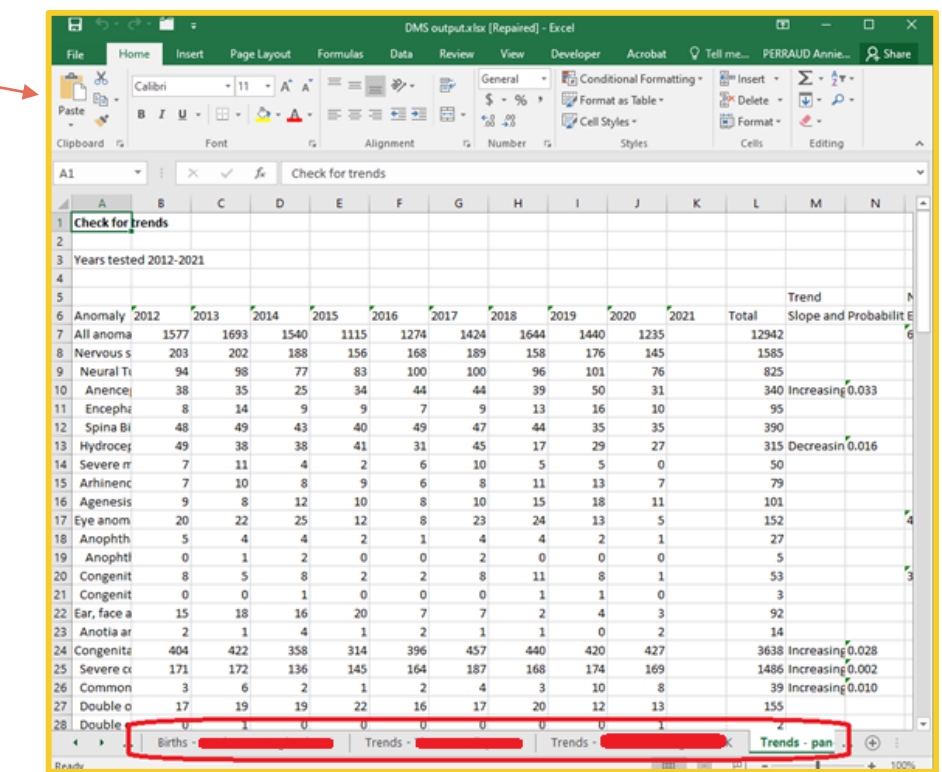

If you choose to export to csv, DMS will create one csv file per table (i.e. one for the total number of births and one for the summary of the trends).

Excel may give an error when opening the *.xlsx* generated. Please ignore it.

#### Run trends analysis in the DMS

*2 or more local registries selected*

In the folder you selected in step 2 (see [page 16](#page-15-0)), the program has created 4 folders and 4 csv files.

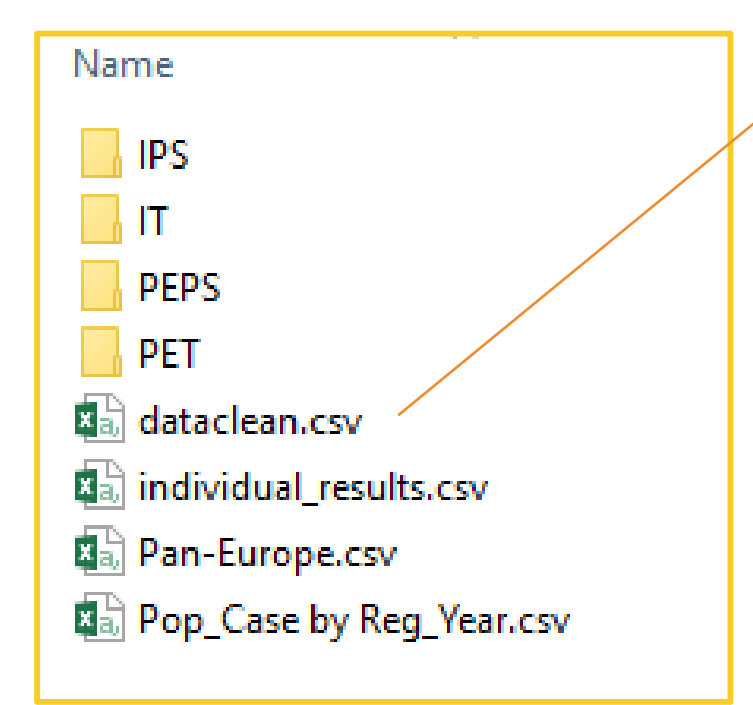

dataclean.csv: input data prepared for analysis

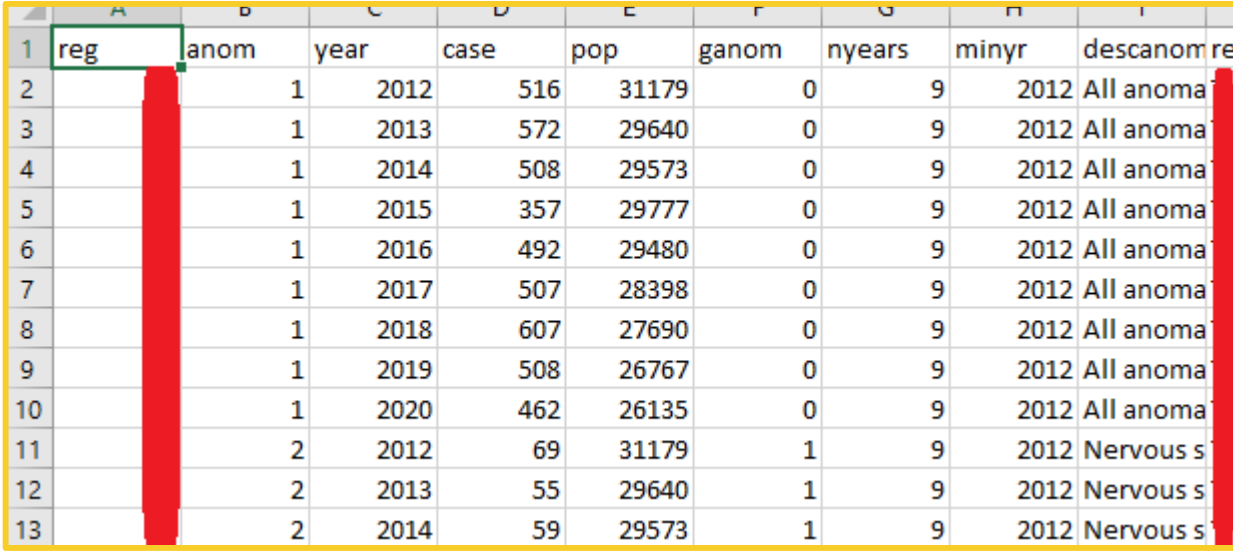

#### Run trends analysis in the DMS

*2 or more local registries selected*

In the folder you selected in step 2 (see [page 16](#page-15-0)), the program has created 4 folders and 4 csv files.

and by registry

Pop\_Case by Reg\_Year.csv: total number of cases by year

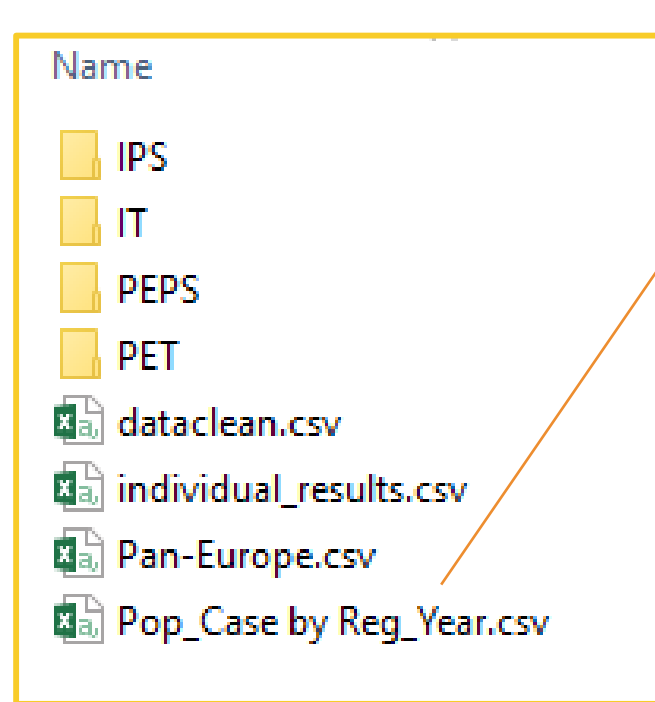

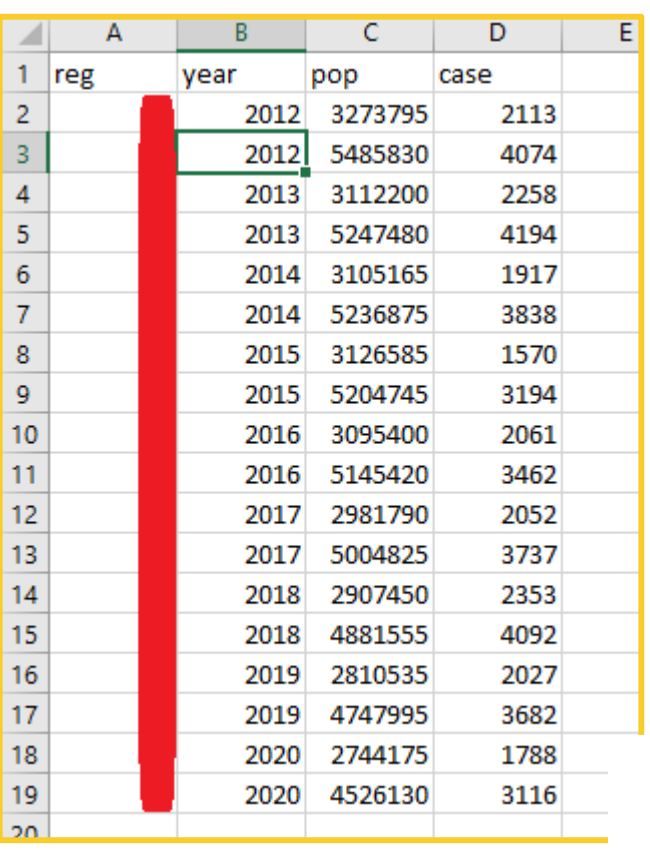

*2 or more local registries selected*

In the folder you selected in step 2 (see [page 16](#page-15-0)), the program has created 4 folders and 4 csv files.

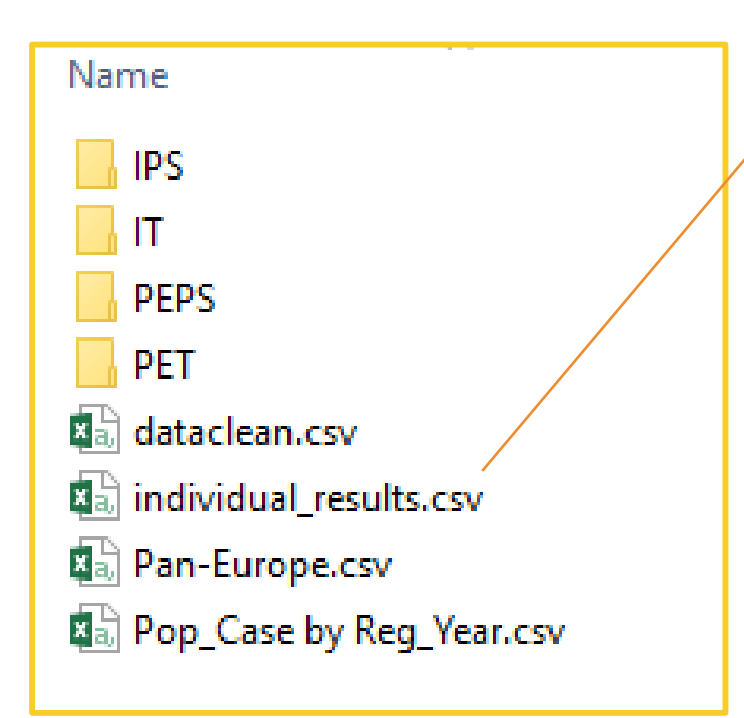

individual\_results.csv: detailed results of the linear and spline models, by individual registry for each anomaly group

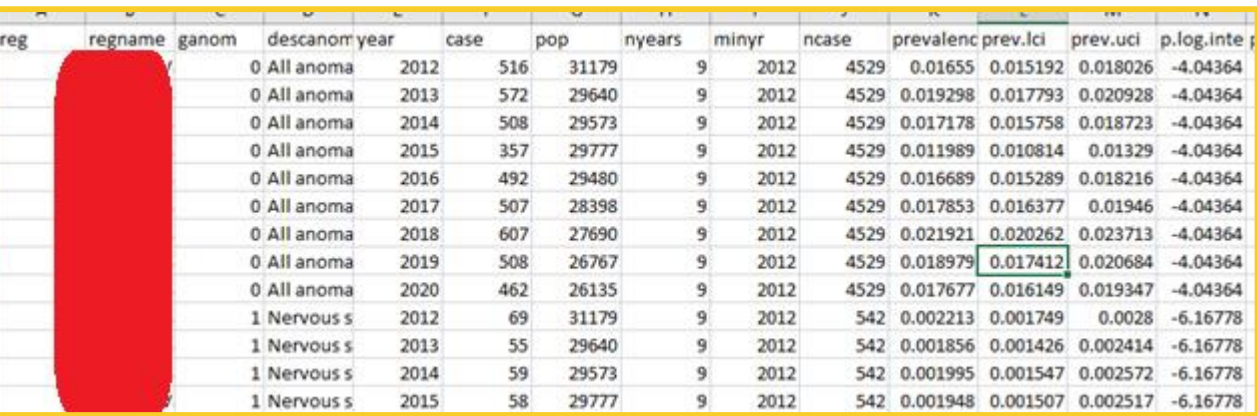

*2 or more local registries selected*

In the folder you selected in step 2 (see [page 16](#page-15-0)), the program has created 4 folders and 4 csv files.

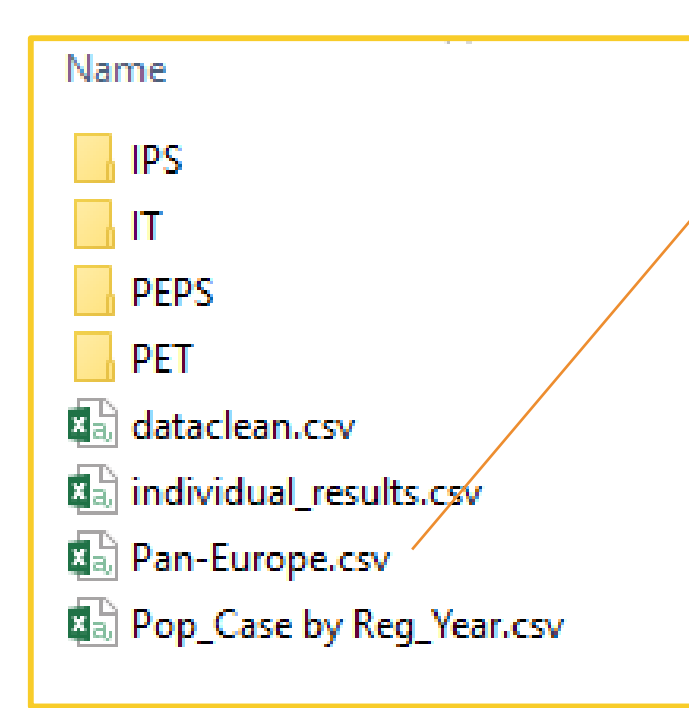

Pan-Europe.csv: detailed results of the linear and spline models, at pan-European level for each anomaly group

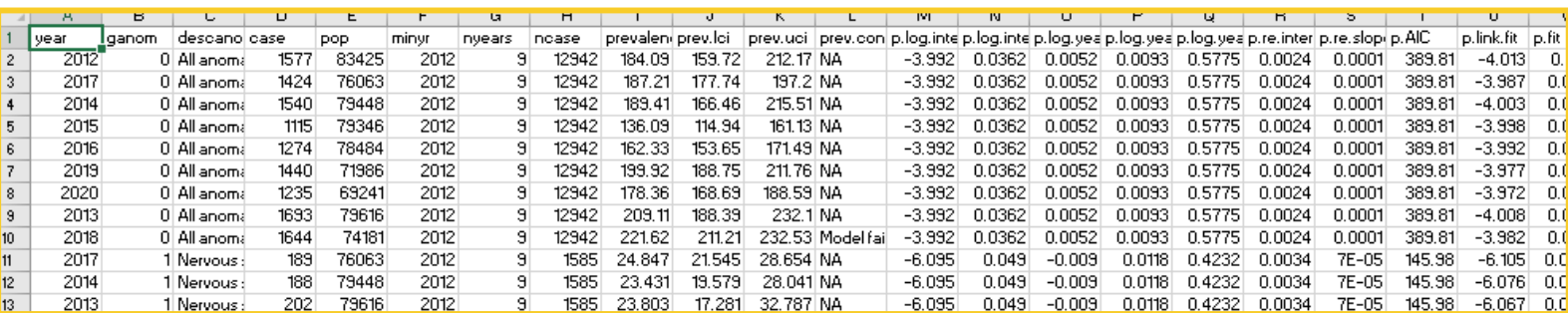

*2 or more local registries selected*

In the folder you selected in step 2 (see [page 16](#page-15-0)), the program has created 4 folders and 4 csv files.

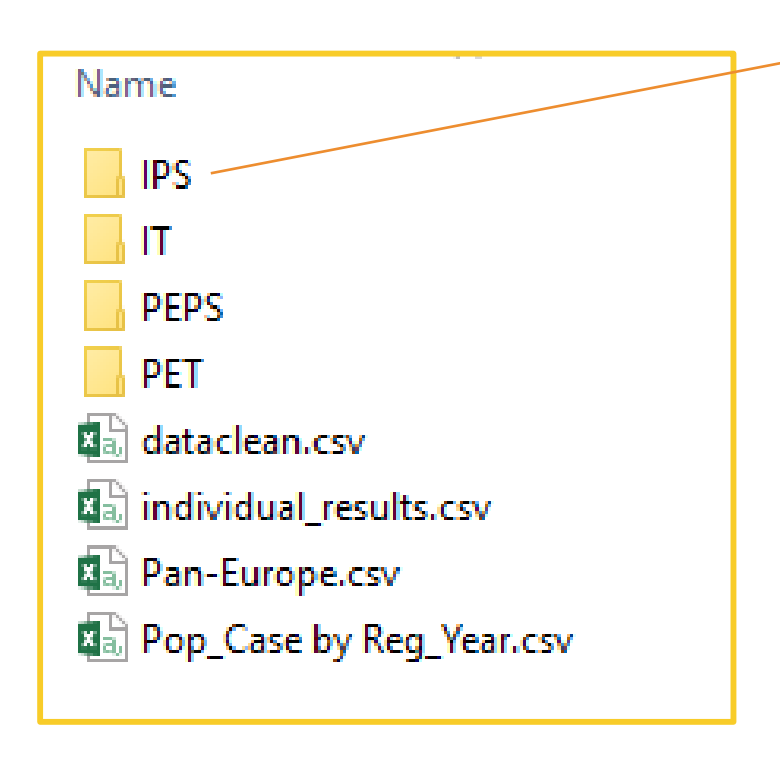

IPS: Fitted prevalence graphs for each individual registry by anomaly group

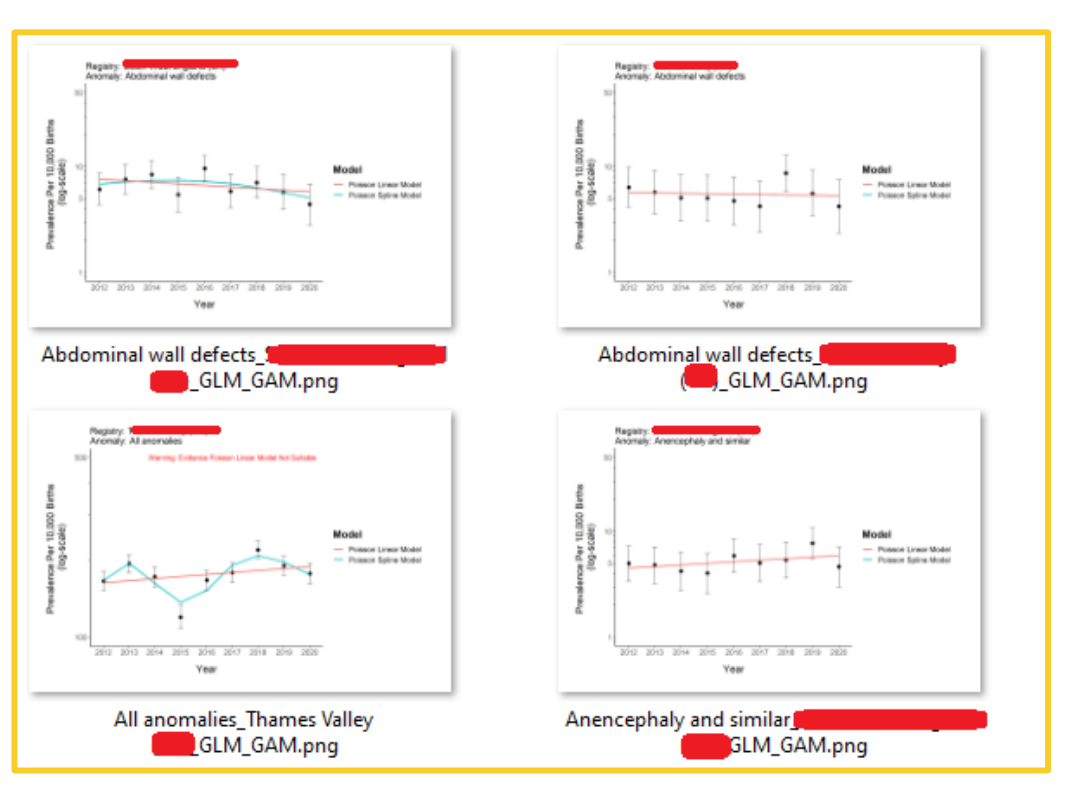

*2 or more local registries selected*

In the folder you selected in step 2 (see [page 16](#page-15-0)), the program has created 4 folders and 4 csv files.

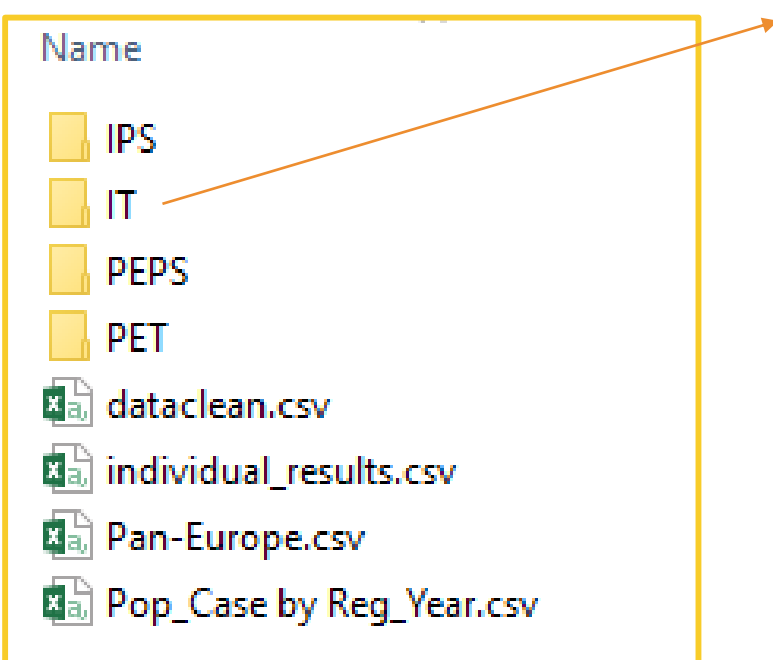

**IT:** Forest plot of decreasing/increasing trends for each individual registry + list of anomaly group excluded (e.g. too few cases)

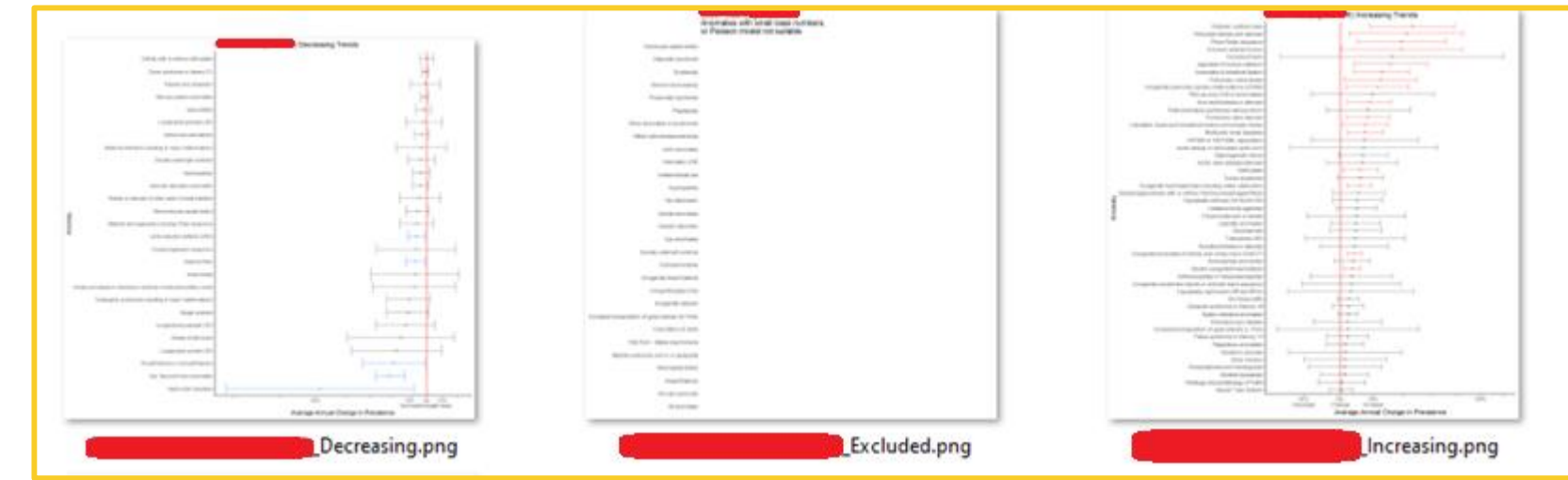

*2 or more local registries selected*

In the folder you selected in step 2 (see [page 16](#page-15-0)), the program has created 4 folders and 4 csv files.

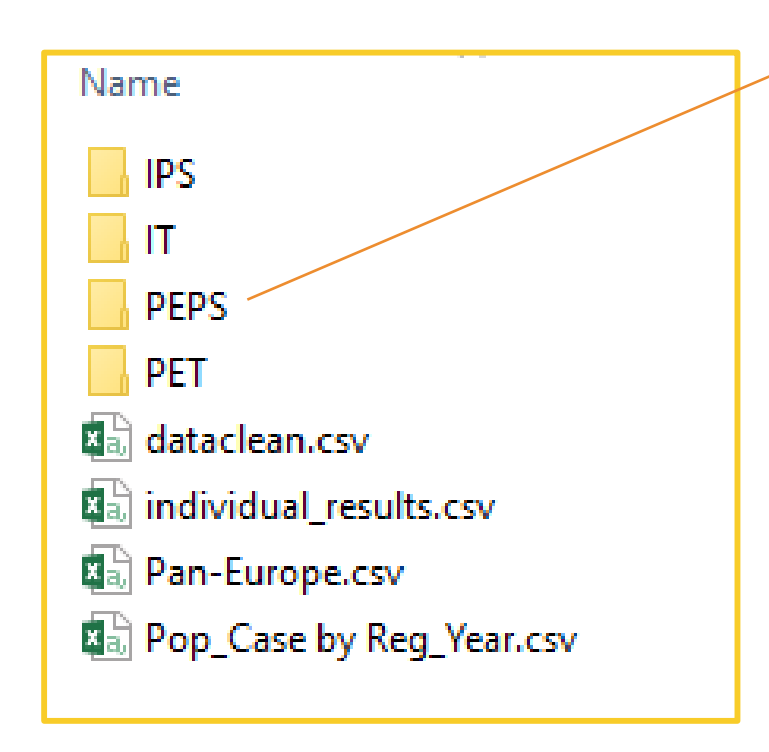

PEPS: Fitted prevalence graphs, at Pan-European level, by anomaly group

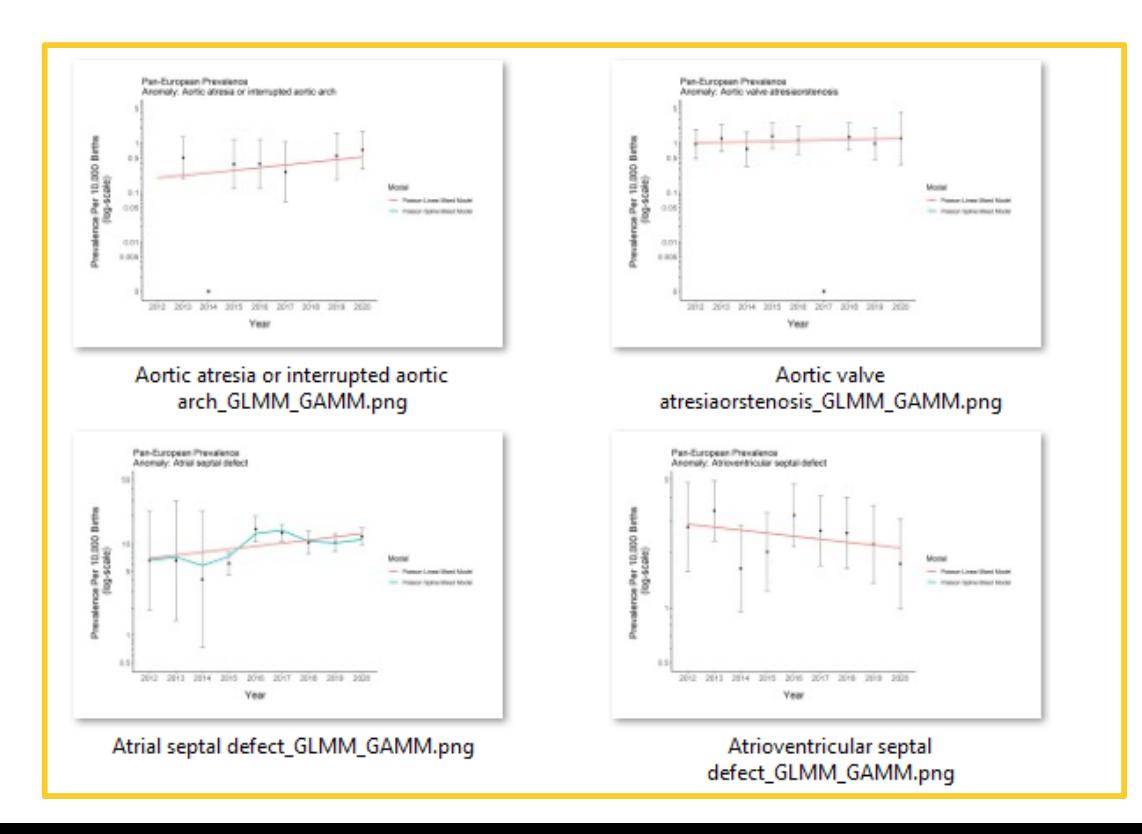

*2 or more local registries selected*

In the folder you selected in step 2 (see [page 16](#page-15-0)), the program has created 4 folders and 4 csv files.

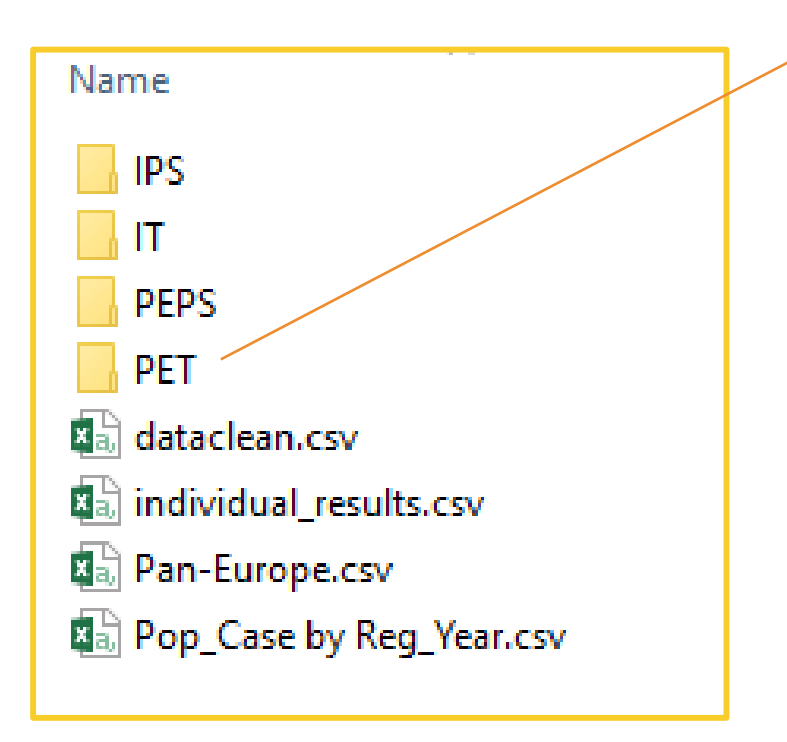

PET: Forest plot of decreasing/increasing trends at Pan-European level + average prevalence by anomaly group + % change by registry

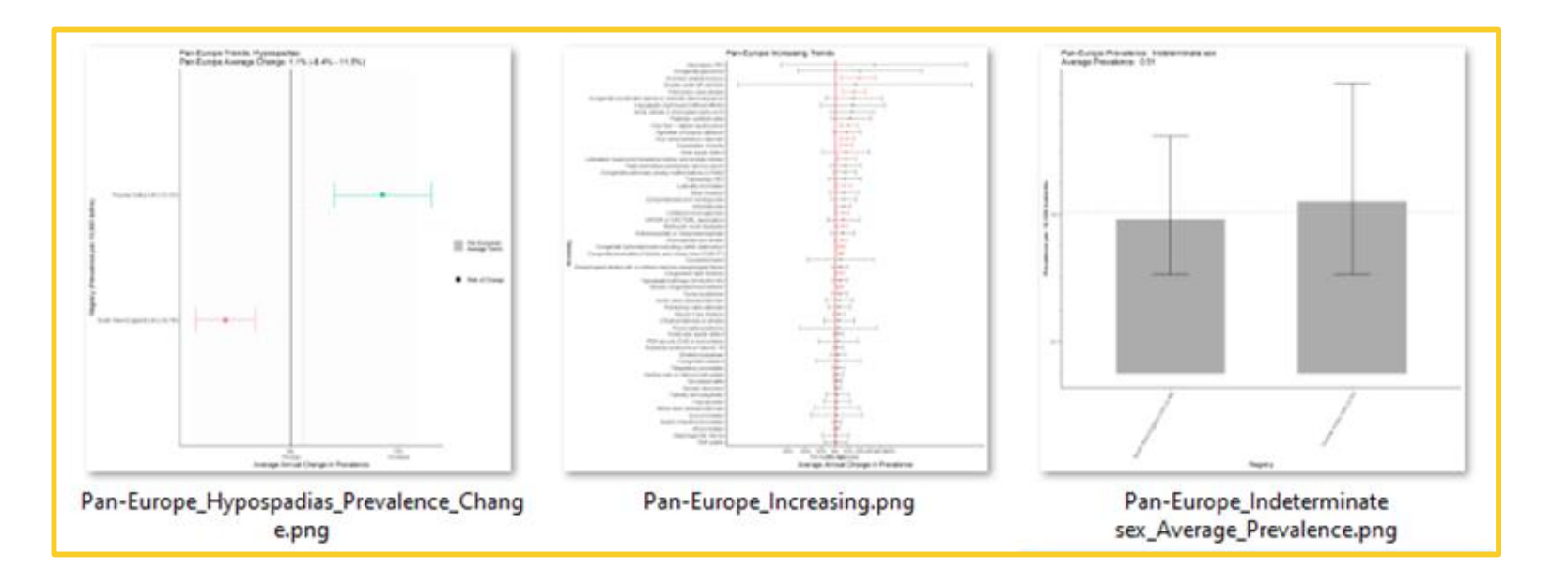

# <span id="page-26-0"></span>3. R distribution for DMS

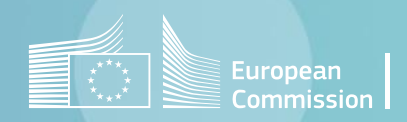

#### <span id="page-27-0"></span>Install the *R distribution for Eurocat DMS.msi*

Accessing the statistical moniroting functionnalities in the DMS implies to install a distribution of the free R software that is recognised by the DMS.

To request the installation files, please contact the [JRC-EUROCAT central registry.](mailto:JRC-EUROCAT@ec.europa.eu)

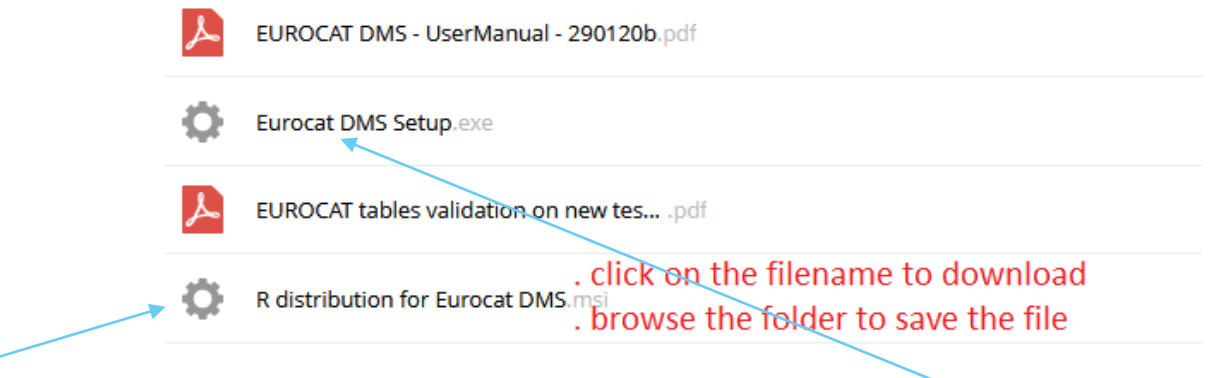

The *.msi* must be run on the user Windows profile, after the main structure of the software (*.exe*) has been installed. An IT administrator of your organisation may need to enter his credentials to allow the installation.

#### <span id="page-28-0"></span>New R libraries for DMS - download

Once the R distribution has been installed (see [page 28\)](#page-27-0), the R libraries need to be updated. Please, proceed as indicated in the following slides.

1. Please contact the [JRC-EUROCAT central registry](mailto:JRC-EUROCAT@ec.europa.eu) to get the complete list of libraries.

#### New R libraries for DMS – locate the folder where the libraries will be saved

2. In your File explorer, type %APPDATA%\RegistryManager\lib\R in the address bar and press ENTER:

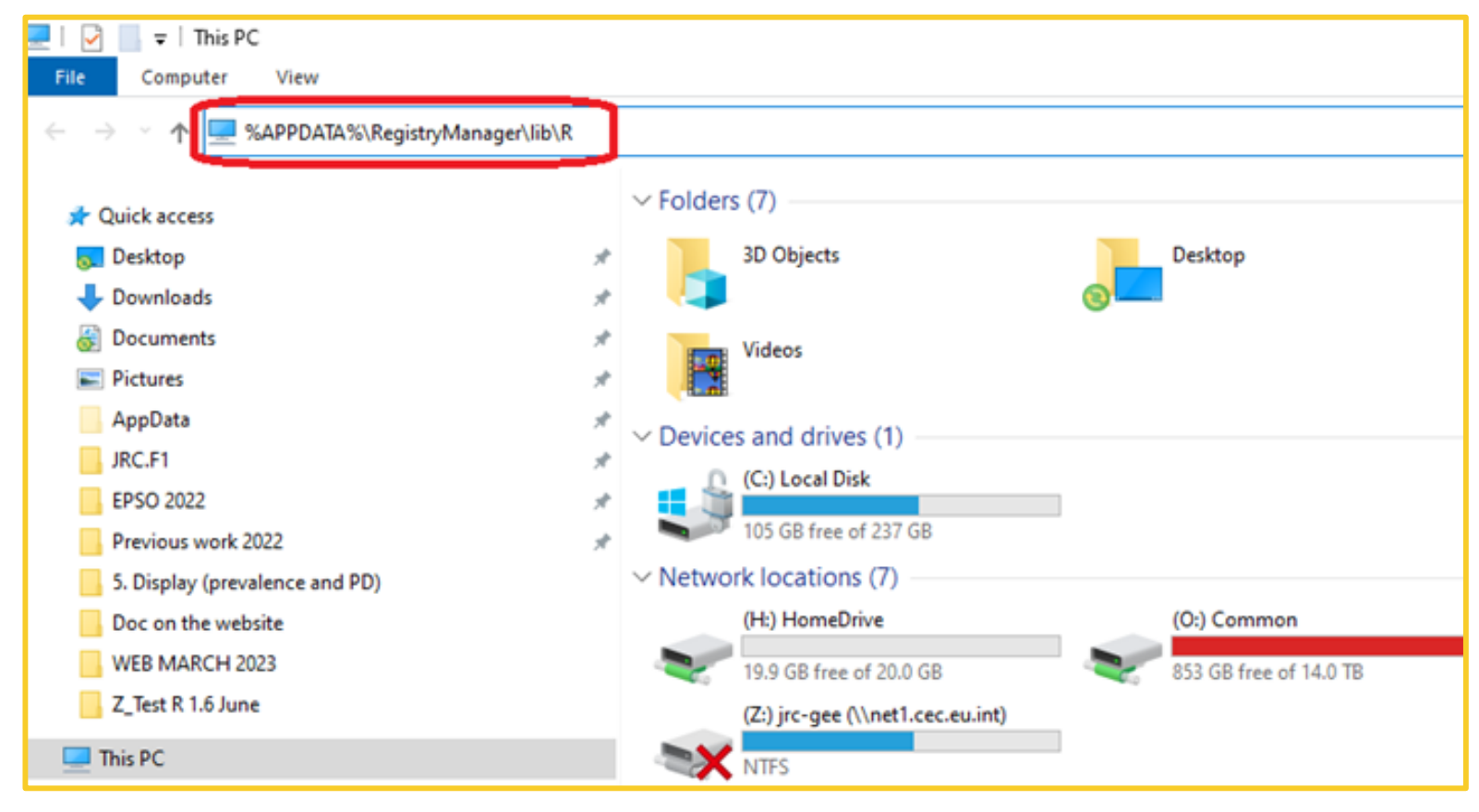

[Back to the table of contents](#page-2-0)

#### New R libraries for DMS – rename existing folder

3. Rename the folder library to library - old

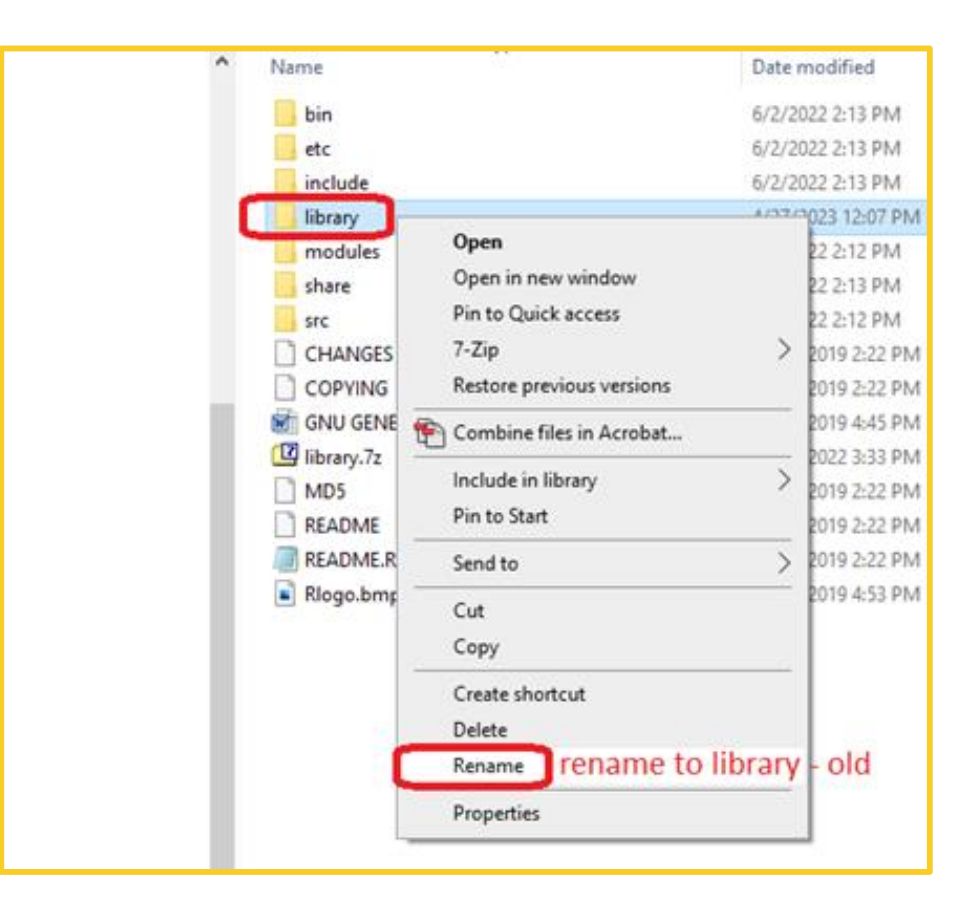

### New R libraries for DMS – copy new R libraries

- 4. Open the *.zip* file you downloaded in step 1 (see [page 29\)](#page-28-0)
- 5. Drag and drop the folder named library in this file to the RegistryManager\lib\R

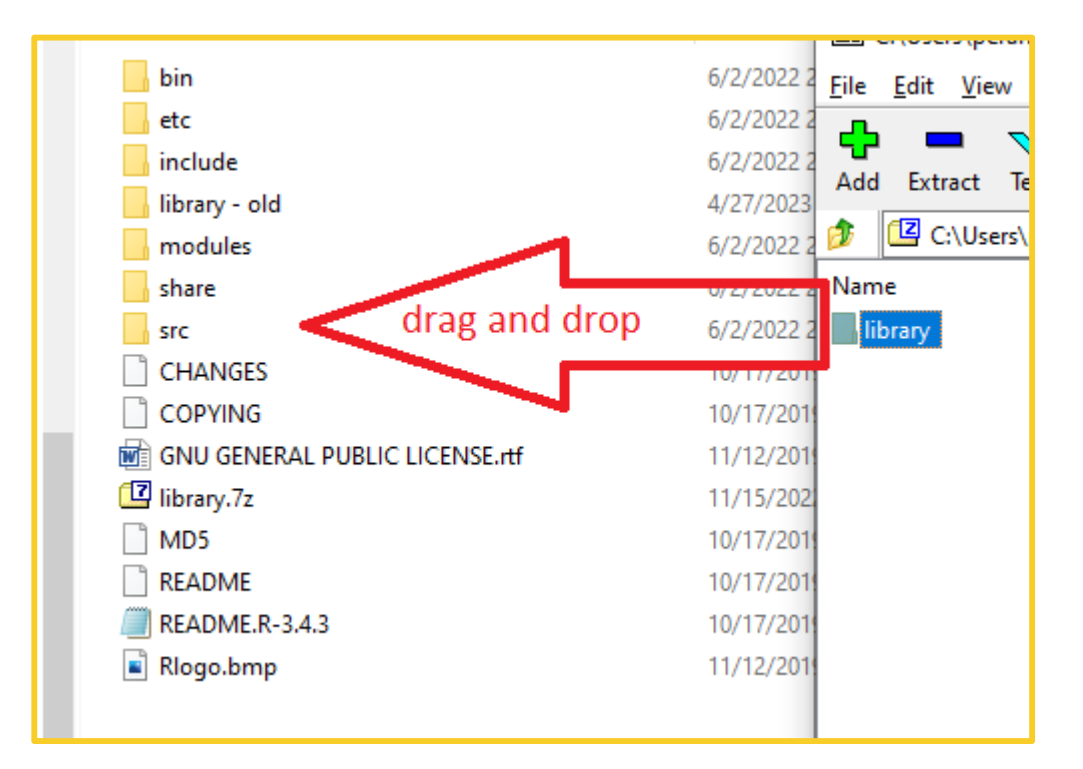

#### New R libraries for DMS – delete old R libraries

6. Wait until the folder is copied, then you can delete the folder library - old

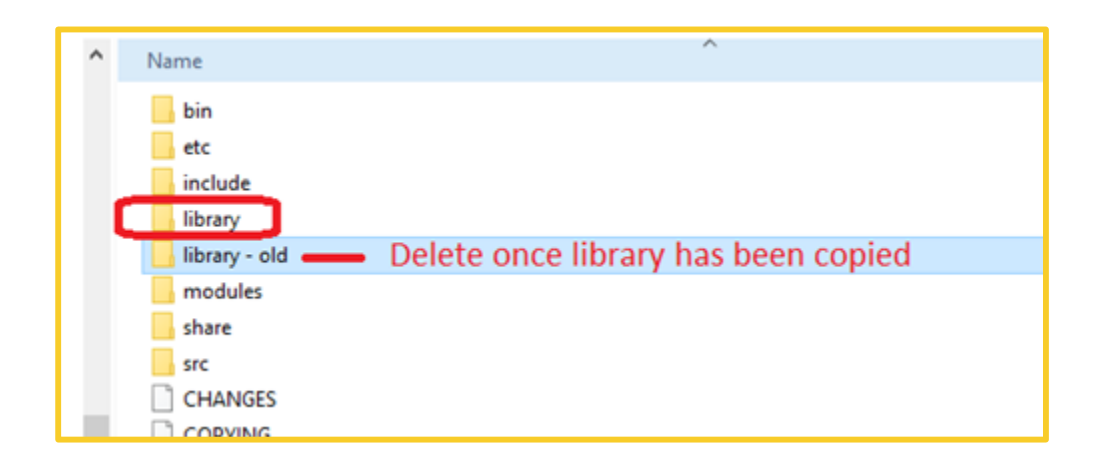

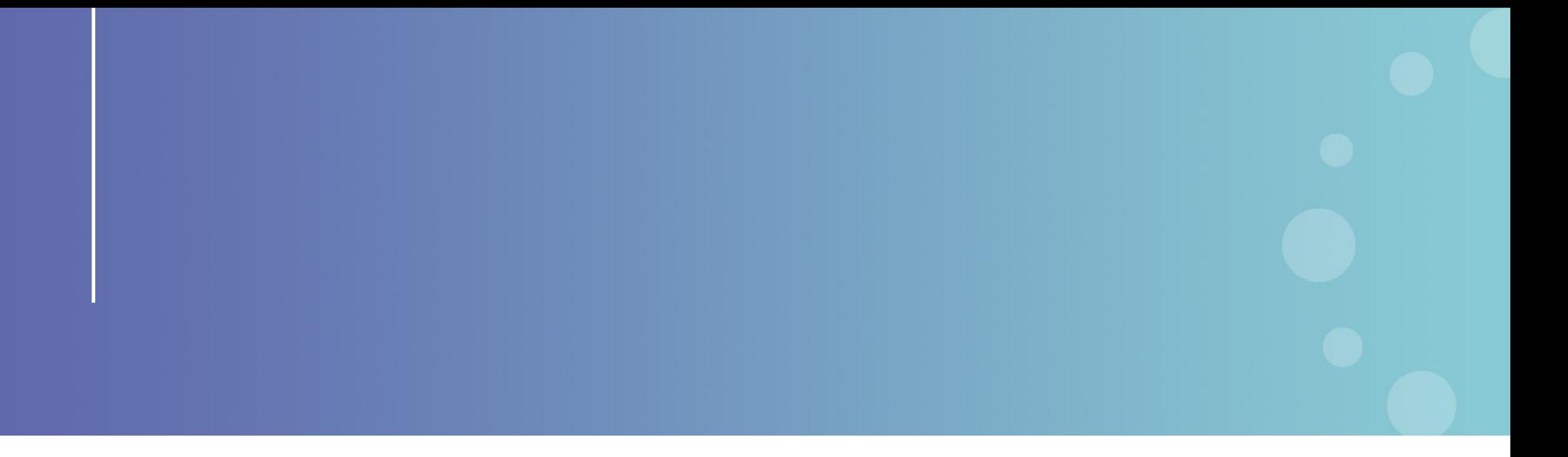

This presentation has been prepared for internal purposes. The information and views expressed in it do not necessarily reflect an official position of the European Commission or of the European Union.

Except otherwise noted, © European Union (2023). All Rights Reserved

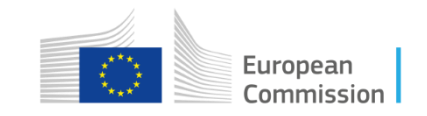